## **Participant Panel**

Ciscc

The Participants panel allows you to view the list of all participants in a training session. Feedback buttons, which allow participants to give non-verbal feedback to the presenter during a training session, appear at the bottom of the Participant panel. The Chat and Q&A panels are also used to communicate.

**CISCO** 

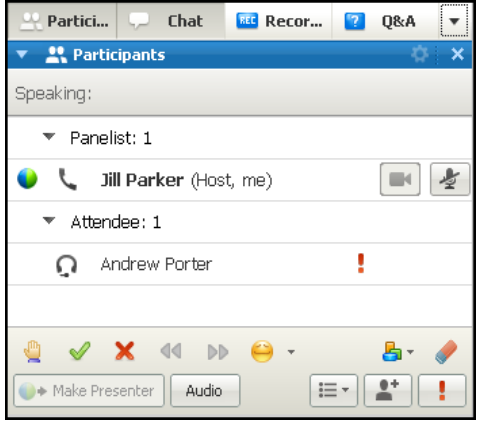

### **Feedback Tools**

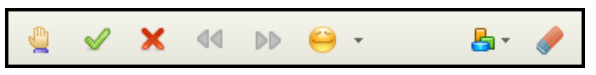

**Icons (l-r):** Raise Hand, Yes, No, Go Faster, Go Slower, Emoticons, Feedback Results, and Clear Feedback.

- 1. Click on one of the **Feedback** buttons at the bottom of the **Participants Panel.** *Your response appears on the Participants panel in the Feedback column.*
- 2. To request to speak in a session, click **Raise Hand**. *The Raise Hand icon appears next to your name.*

**Note:** Only a host or a panelist can see the order in which a hand is raised, displayed next to the Raise hand icon.

# **Chat Panel**

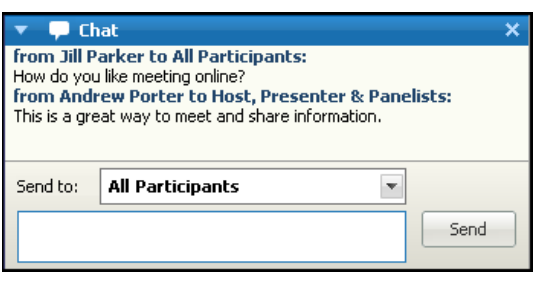

- 1. Click in the **Chat Box** and type a message.
- 2. Select who you wish to receive the message from the **Send to:** drop down list.

**Note:** By default, only the presenter and panelists have all chat privileges to chat with all participants publicly or privately.

3. Click **Send**.

## **Q&A Panel**

#### **To ask a question as an attendee:**

1. Type a question in the box below the "Ask" pulldown menu in the Q&A Panel.

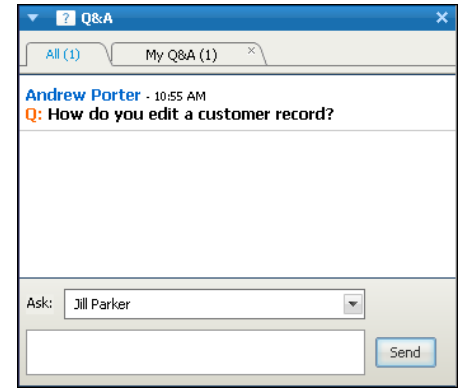

**Note:** If your Q&A Panel is not active, click "Q&A" at the top of all panels.

- 2. From the "Ask" pull down-menu, select to whom you wish to direct your question.
- 3. Click **Send**.*Your message will be sent and appear in the Q&A panel.*

### **To answer a question:**

- 1. Click on the question you wish to answer.
- 2. Type an answer in the box above the **Send** and **Send Privately...** buttons.
- 3. Click **Send**.*Your answer appears below the question in the Q&A Panel.*

### **To answer a question privately:**

- 1. Click on the question you wish to answer, then select **Send Privately**...
- 2. Under *Mode of Response*, select **Defer,** to answer the question at a later time**,** or **Dismiss.**
- 3. To send a custom response, choose **Custom.** Type the custom response in the field.
- 4. Click **Send**.

© 2012 WebEx and MediaTone are registered trademarks or trademarks of Cisco Systems, Inc. and/or its affiliates in the U.S. and certain other countries. Other brands and products are trademarks or registered trademarks of their respective holders. 4/30/12